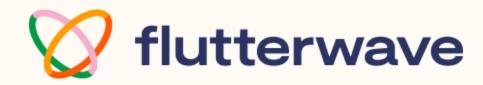

# Getting Started With Flutterwave For Business

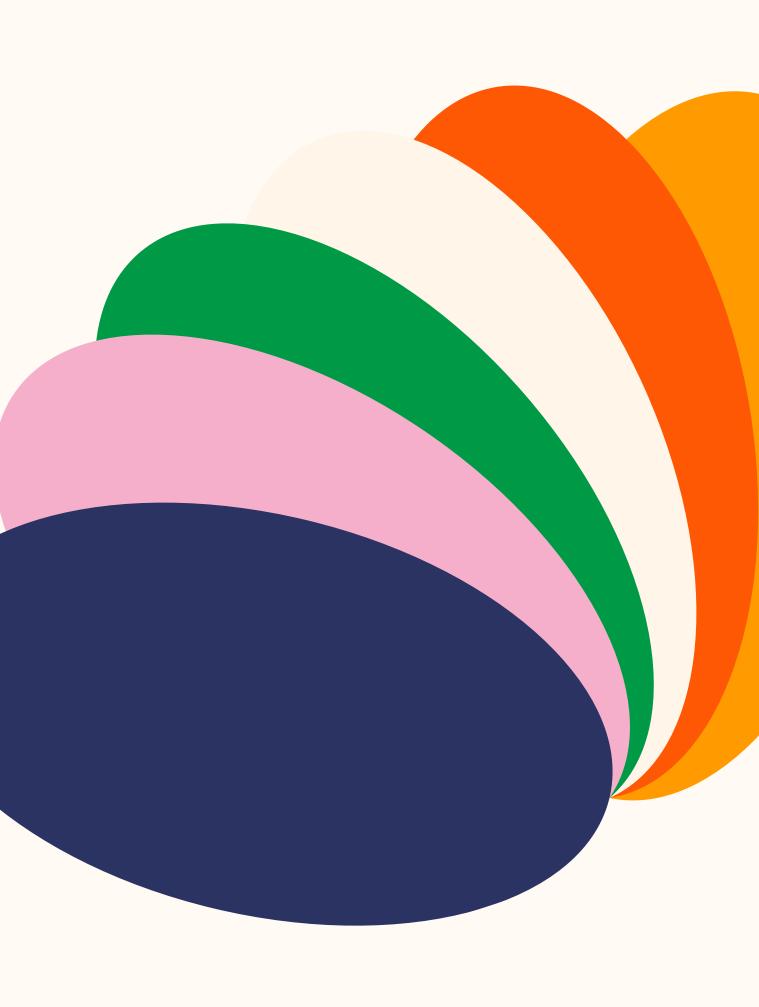

# **Table of Content**

1. <u>Overview</u>

# 2. Account Creation & Onboarding

- a. Types of accounts
- b. Documents required for verification

### 3. <u>Support</u>

a. <u>Getting Support</u>

# 4. Know Your Dashboard (KYD)

- a. <u>Home Page</u>
- b. <u>Balances</u>
- c. <u>Settings</u>
- d. Payments
- e. Transactions
- f. Customers
- g. <u>Store</u>
- h. <u>Capital</u>
- i. <u>Subaccounts</u>

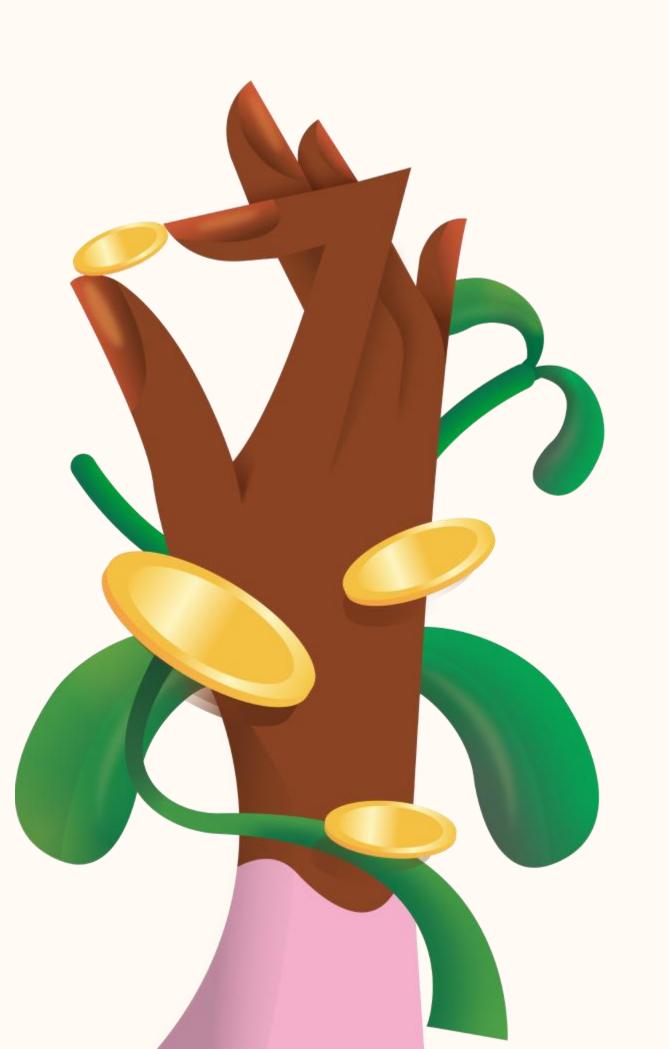

# Overview

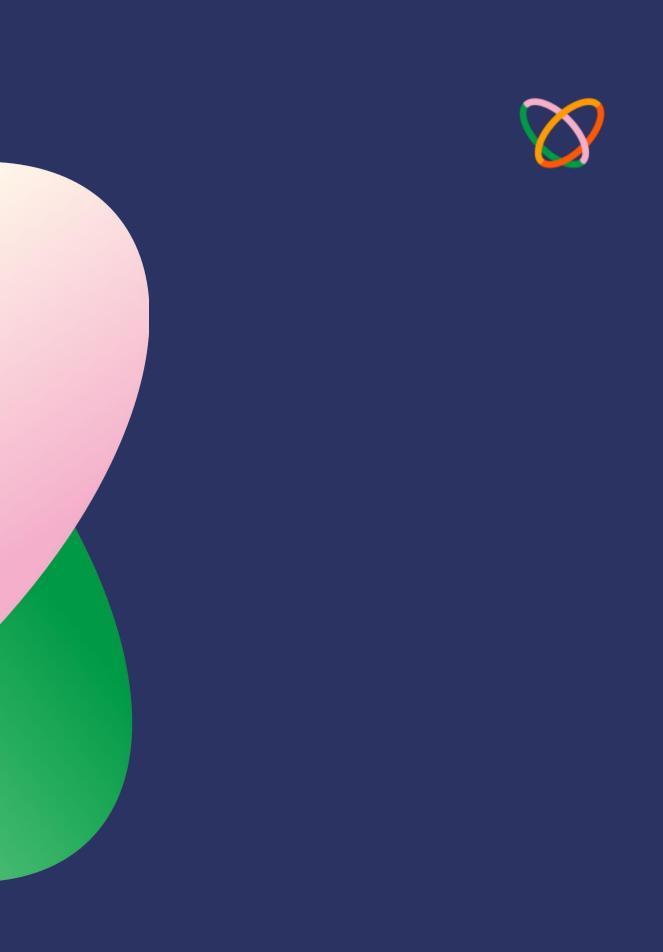

# 1. Overview

Our mission is to simplify payments for endless possibilities. We're fulfilling this mission by creating innovative payment solutions for businesses and individuals.

In this document, we introduce you to our Flutterwave for Business (F4B) Dashboard and the features powering the growth of businesses of all sizes.

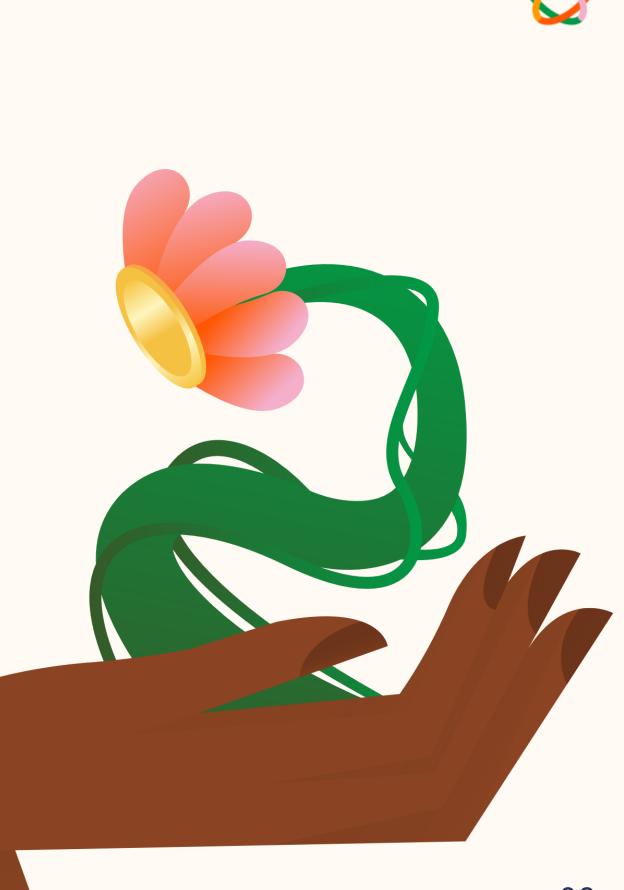

# Account Creation & Onboarding

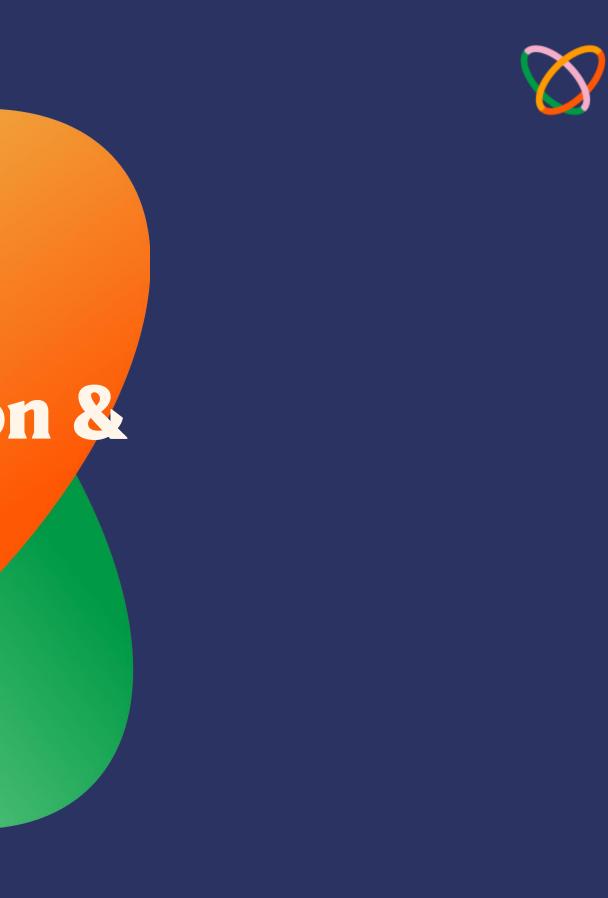

# 2. Account Creation & Onboarding

With a massive reach in 30+ African countries and 150+ currencies, Flutterwave merchants can use our solution to receive and make payments to their customers across the world.

To experience the endless possibilities F4B has to offer, an account is needed. You can get started by creating one here.

F4B is completely free to use. We thrive on your success. We only earn a small percentage on transactions we process for you. You can learn more about our transaction charges on our pricing page.

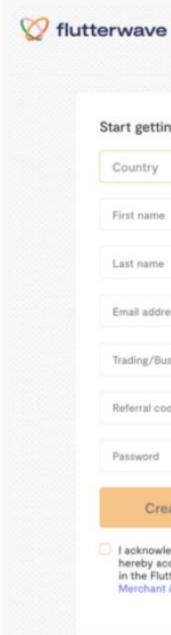

#### Start getting paid with Flutterwave

| ~ |
|---|
|   |
|   |
|   |
| 0 |
|   |
|   |
|   |

Create your account

I acknowledge that I have read and do hereby accept the terms and conditions in the Flutterwave's Terms of Use, Merchant Agreement and Privacy Policy.

#### Sell and get paid easily online or offline

With Flutterwave, you can setup an online store, create payment and donation links, receive payments on your website or get our POS device.

#### Receive payments in over 30 currencies

Take your business global with multiple payment methods like credit cards, mobile money, QR, bank account, USSD and more

#### All in one business management tool

Manage your business efficiently on your Flutterwave dashboard. Track sales and customers, manage inventories, send invoices and so much more.

# 2a. Types of Accounts

### **Types Of Accounts On Flutterwave**

We offer three different account types on F4B:

#### **Unregistered Business Account** 1.

#### **Registered Business Account** 2.

- Sole Proprietorship a.
- Limited Liability Company b.

#### **Other Entity Account** 3.

- NGOs a.
- b. Trust
- Associations C.
- d. Co-operative Society

If you are considering creating an account, you can learn more about these account types in this guide.

Some businesses and services are also prohibited on Flutterwave, learn more about them here.

Select the account type that best meets your needs.

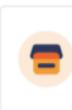

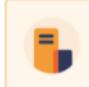

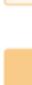

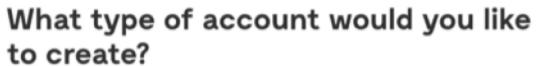

| Country                         |   |
|---------------------------------|---|
| Nigeria                         | ~ |
| For other countries click here. |   |
| Colort on an event true         |   |

Select an account type

#### Business account

For freelancers, sole traders, startups, small to medium businesses and enterprises.

#### Other entities

For charities, non-profits & religious institutions.

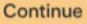

Already have an account? Login here

# **2b. Documents required for verification**

### **Documents Required For Onboarding**

You need to complete the onboarding process before you can use F4B. All you need to do is submit the required documents and provide more information about your business. These documents vary depending on your country and account type.

These are some of the required information:

- Government-issued ID
- Business Registration documents
- Trading Name
- Bank Account information
- Business & Residential addresses

Learn more about the requirements to complete onboarding for any account type on our <u>support page</u>.

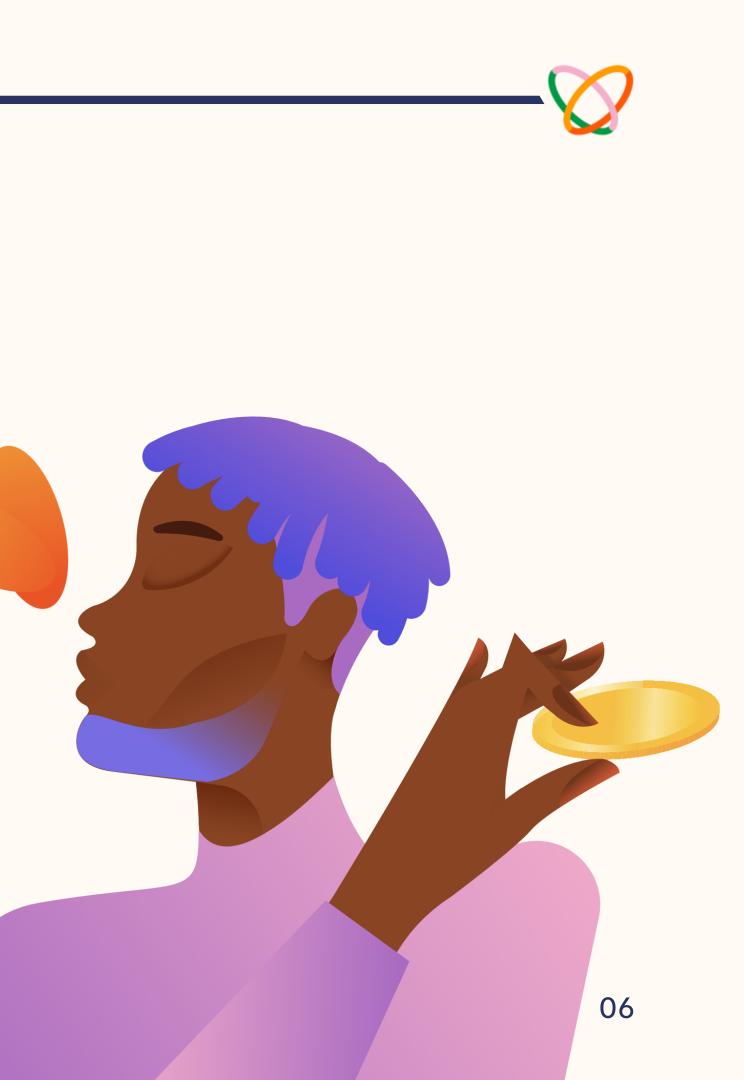

# Support

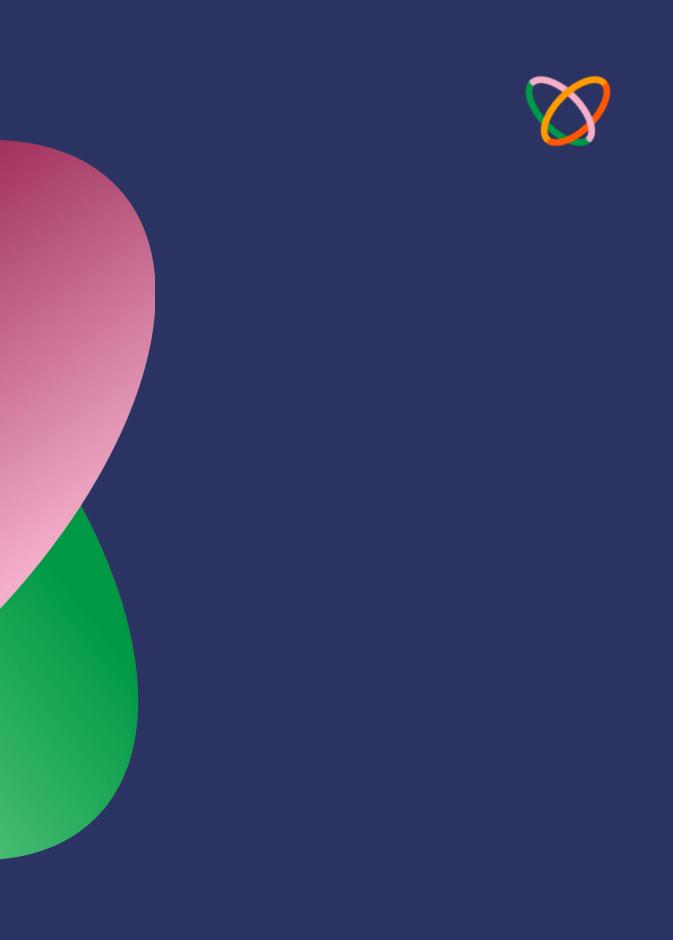

## 3. Support

We have 24-hour customer support across multiple channels. If you have enquiries, complaints or feedback about our services, you can reach us via any of the following channels:

- Our Support Email: <u>hi@flutterwavego.com</u>
- Developer Support Email: <u>developers@flutterwavego.com</u>
- Social Media Support: <u>Twitter @FlwSupport</u>
- Phone Number: +2342018889595

Explore our comprehensive support library, featuring a wealth of articles and frequently asked questions, designed to address any concerns or inquiries you may have regarding your Flutterwave for Business account. Access this valuable resource <u>here.</u>

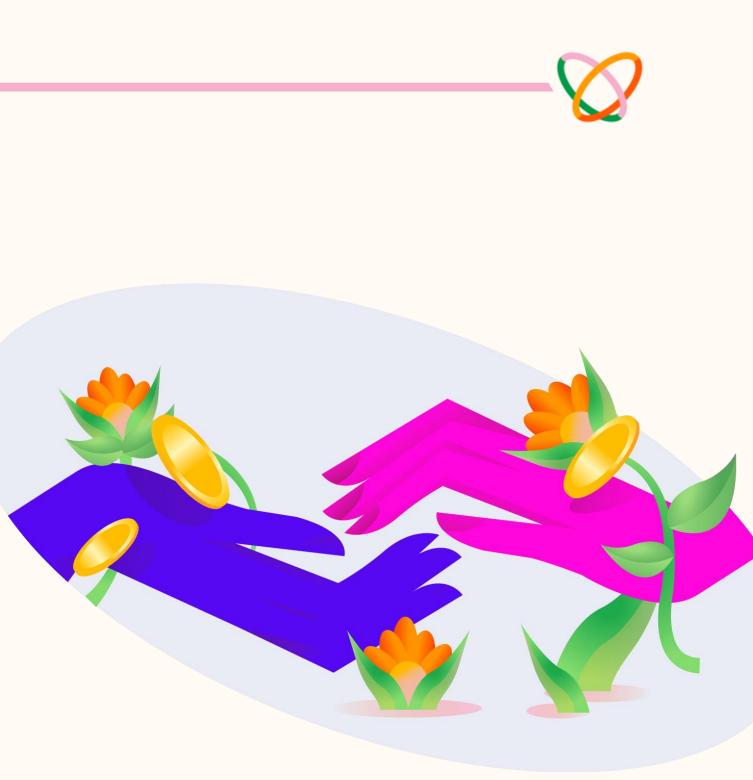

# Know Your Dashboard (KYD)

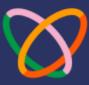

# 4. Know Your Dashboard (KYD)

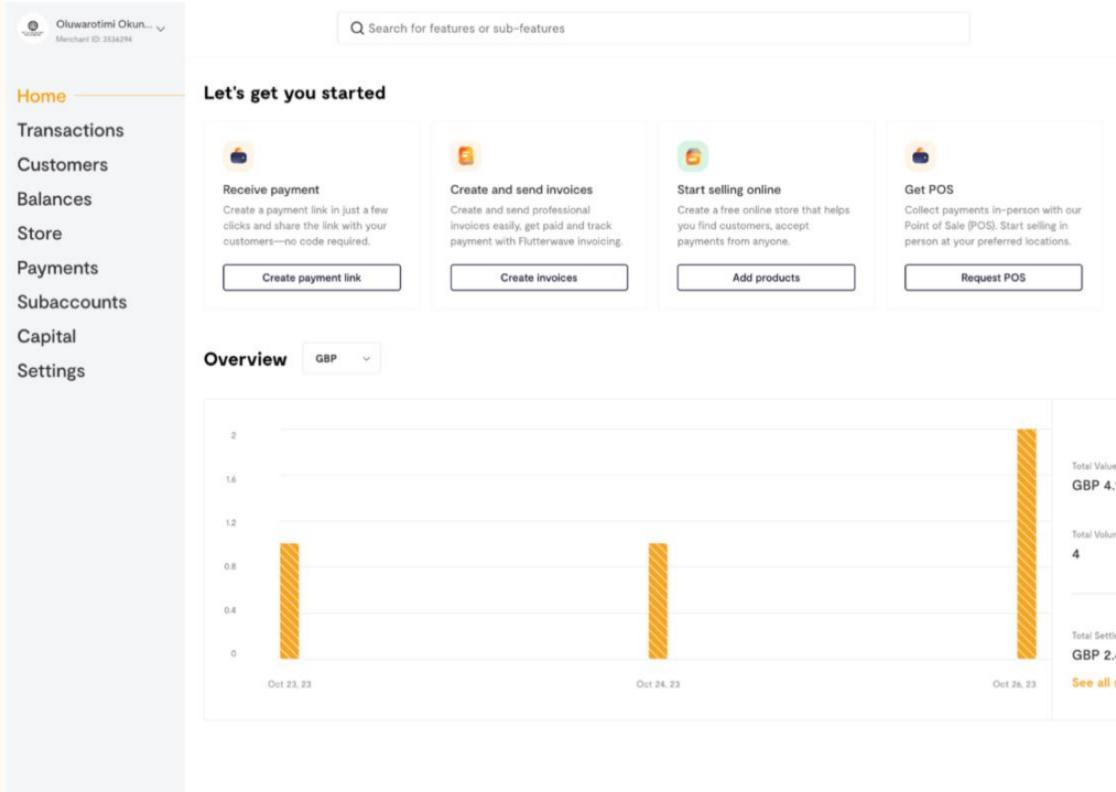

|            |                |              |              | × |
|------------|----------------|--------------|--------------|---|
|            |                |              |              |   |
|            |                |              |              |   |
|            |                |              |              |   |
|            |                |              |              |   |
|            |                |              |              |   |
|            |                |              |              |   |
|            |                |              |              |   |
|            |                |              |              |   |
|            | Last 30 Days 🗸 | Oct 10, 2023 | Nov 09, 2023 |   |
|            |                |              |              |   |
|            |                |              |              |   |
| alue       |                |              |              |   |
| 4.10       |                |              |              |   |
|            |                |              |              |   |
| stume      |                |              |              |   |
|            |                |              |              |   |
|            |                |              |              |   |
| ettiements |                |              |              |   |
| 2.48       |                |              |              |   |
| ill settle | ments          |              |              |   |
|            |                |              |              |   |
|            |                |              | -            |   |
|            |                |              | Need Help?   |   |
|            |                |              |              |   |

## 4. Know Your Dashboard (KYD)

### **The Flutterwave Dashboard**

The Flutterwave Dashboard is the powerhouse where you can see and use all the features you need to manage and grow your business.

From creating payment links, invoices, online store, to making transfers, applying for loans, and so much more; the Flutterwave Dashboard enables you to manage your business, customers and transactions without sweat.

Watch <u>this video</u> to learn more about the dashboard and all it can do for your business.

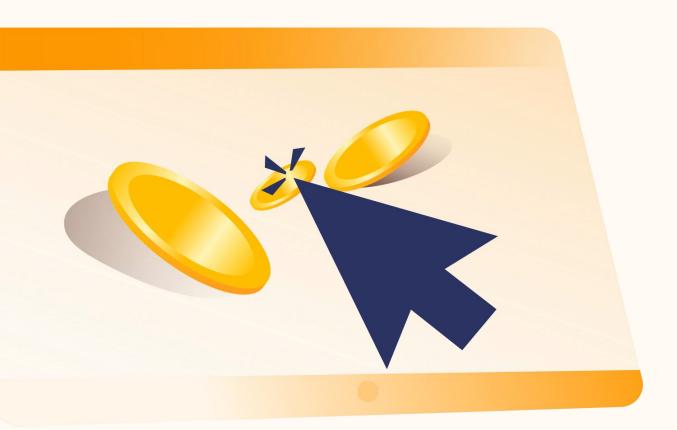

### 4a. Home Page

The Home page of the dashboard provides you with a sneak preview of your transactions and settlements. You can also find the merchant hub, search bar and interactive cards on the Home page.

### **Merchant Hub**

This hub contains important account information like your Merchant ID, your account's unique identifier. You can access our support page, the testing version of your account, your businesses, our developer documentation and more in the merchant hub.

The merchant hub can be found at the top left corner of your dashboard.

**Fun fact:** Flutterwave has a referral policy where you earn money when you refer new merchants. You will earn 0.1% on the revenue Flutterwave makes from each transaction the merchant processes.

Click on 'Referrals' to get your referral link.

| Live mode                    |   |          |              |
|------------------------------|---|----------|--------------|
|                              | D | Create   | payment link |
| Referrals                    |   | Dverview | NGN V        |
| Your businesses              | > |          |              |
| Developer documentation      |   |          |              |
| Support 🖒                    |   |          |              |
| Status page 🖒                |   |          |              |
| Merchant Service Agreement 🖒 |   |          |              |
| Merchant ID: 3536294         | G |          |              |
| Switch to old dashboard      |   |          |              |
| Logout                       |   |          |              |

### 4a. Home Page

### **Search Bar**

The search bar enables you to quickly locate the features they need at the click of a button.

The search bar is context-aware. On certain pages, such as Transactions, Store, and Customers, the search bar becomes contextualized, which means that as you navigate through different sections of the dashboard, the search feature adapts to display results relevant to the page you're on.

Watch this <u>video</u> to learn more about the search bar.

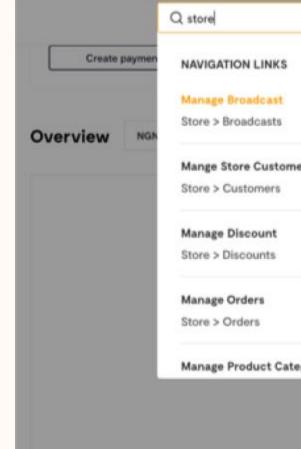

| $\sim$ |
|--------|
|        |

|         |                                                      | eque | it POS       |
|---------|------------------------------------------------------|------|--------------|
| ers     |                                                      | з    | Nov 14, 2023 |
|         |                                                      |      |              |
|         |                                                      | I    |              |
| egories |                                                      |      |              |
|         | Total Settlements<br>NGN 0.00<br>See all settlements |      |              |

### 4a. Home Page

### **Interactive Cards**

These cards provide instant access to the most frequently used payment features, allowing users to efficiently manage their payment links, store, invoices, and point-of-sale (POS) operations. Our POS solution is currently only available to our Nigerian merchants.

With these interactive cards, you can effortlessly create payment links, manage their online store, generate invoices, and oversee their POS terminals.

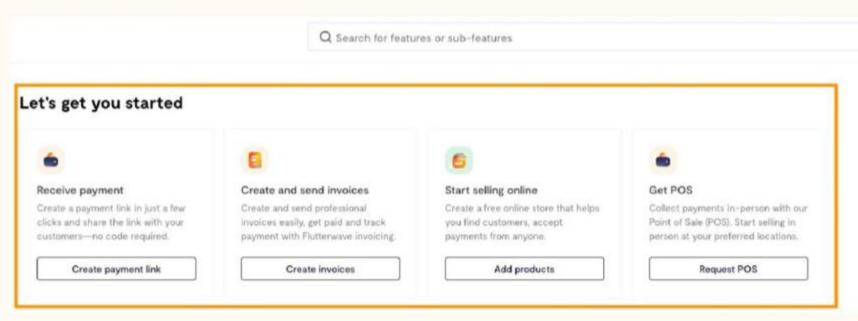

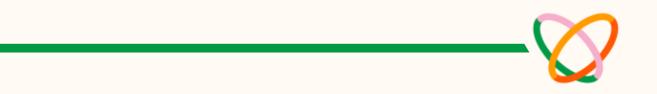

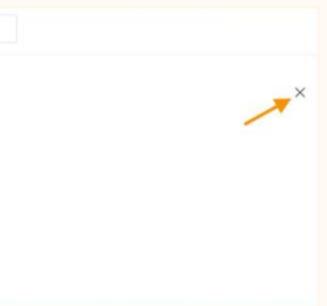

### 4b. Balances

This page houses all information about the currencies you've received, your balance history and settlements.

### Balance

This subsection shows all the currencies you've ever received. Under each currency, there are 2 types of balances:

- **Collection Balance:** this is how much you received into your • Flutterwave account. The money stays here until it's settled into your settlement account or your payout balance.
- **Payout Balance:** this is the money available to you for transfers. You can send this money to bank accounts in countries we support.

#### Balances

#### NGN b

Collection

Payout bala

#### GBP ba

Collection

Payout bala

#### USD ba

Collection

Payout bala

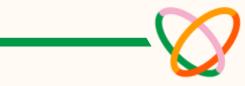

| balance   | Set low limit | Fund balance \vee |
|-----------|---------------|-------------------|
| balance ③ |               | NGN 4.51          |
| lance 🗇   |               | NGN 178.00        |
| alance    |               | Set low limit     |
| balance 🗇 |               | GBP 0.01          |
| lance 🗇   |               | GBP 0.00          |
| alance    | Set low limit | Fund balance 🗸    |
| balance Ø |               | USD 0.00          |
| lance 🗇   |               | USD 0.14          |

### 4b. Balances

### **Fund Balance**

Payout balance can be funded via bank transfer or other balances. You can learn more about Balances in this <u>video.</u>

### **Balance History**

This subsection shows your balance before and after transactions for both inflows and outflows.

### **Settlements**

Settlement occurs when payment received from your customer is available in your registered bank account or payout balance in line with the settlement schedule.

There's a <u>settlement schedule</u> that determines when payments are settled into your preferred destination.

Learn more about Settlements here.

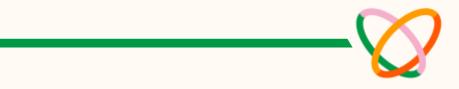

### Settlement information

| Reference   | CC-SMT-40582181377_1 |
|-------------|----------------------|
| Chargebacks | None                 |
| Refunds     | None                 |
| Fee         | GHS 0.08             |

#### Transactions that make up this settlement

| Downloa  | nd न          |                  |
|----------|---------------|------------------|
| GHS 0.96 | Mobilemoneygh | October 20, 2023 |
| GHS 1.00 | Mobilemoneygh | October 20, 2023 |

| Oluwarotimi Okun V<br>Merchant ID: 3536294                                                    | Q Search for featu                    | ures or sub-features              |
|-----------------------------------------------------------------------------------------------|---------------------------------------|-----------------------------------|
| < Main menu                                                                                   | Profile                               |                                   |
| Settings                                                                                      | Personal Information                  | Last name                         |
| Profile                                                                                       | Oluwarotimi                           | Okungbaye                         |
| Business preference<br>Settlement accounts<br>Team<br>Permissions<br>Whitelisted IP addresses | Email address<br>hi@flutterwavego.com | Phone number<br>+234 704 589 5399 |
| DEVELOPERS<br>API keys<br>Webhooks<br>Developer docs                                          | Password<br>Current password          | New password                      |

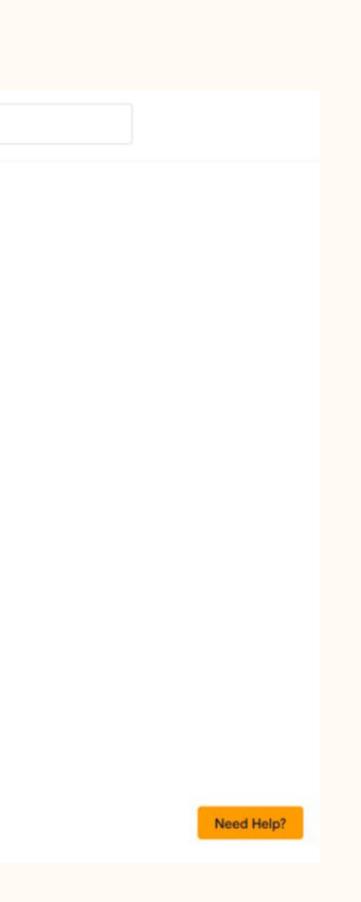

The Settings page of the dashboard is one of the most important sections as it is where you configure your account before you start processing payments. It also houses vital information about your account including security settings, payment methods, fees settings, API keys and more.

### Profile

This subsection contains your personal information like first & last name, email address, phone number & password. You can also change your password on this page, watch this <u>video</u> to learn how.

#### Profile

Persona

First nam

Oluwa

Email add

Save

Passwo

Current p

.....

Chang

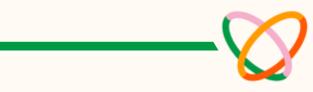

|                 | Last name    |                   |
|-----------------|--------------|-------------------|
| otimi           | Okungbaye    | (                 |
| *55             | Phone number |                   |
| terwavego.com 🔤 | 11 ×         | +234 704 589 5399 |
| anges           |              |                   |
| anges           |              |                   |
|                 | New password |                   |

### **4c. Settings - Business Preference**

The Business Preference page on the dashboard is a powerhouse as it hosts other subsections where you can make changes to your account settings.

### 1. About

This page contains your business contact information and logo. Before you make changes to your business information, you will need to contact our support team.

You can also determine where we settle (remember Settlements?) your payments on this page, either to your bank account or payout balance.

### **Notification Settings**

You can choose the notifications you want to receive from Flutterwave on this page.

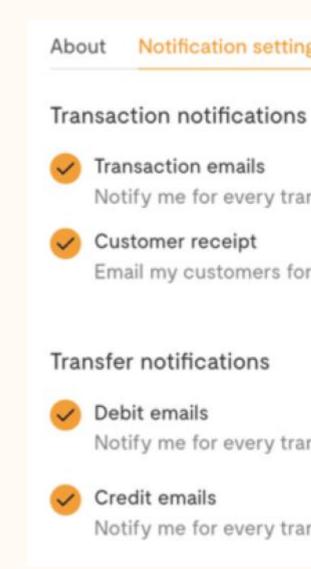

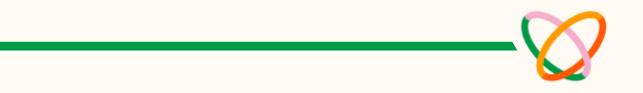

| fication settings Secu | rity Payment | methods Fee | settings |
|------------------------|--------------|-------------|----------|
|------------------------|--------------|-------------|----------|

Notify me for every transaction.

Email my customers for every transaction.

Notify me for every transfer from my account.

Notify me for every transfer into my account.

### **4c. Settings - Business Preference**

### 3. Security

You will find the security settings for your account on this page. We advise you to take this part of your account seriously and ensure you take advantage of the in-built security features.

Two Factor Authentication (2FA) is mandatory to log into your account and we recommend you turn it on for transfers. Learn more about security features available on your account <u>here.</u>

### 4. Payment Methods

This page provides an overview of the various payment methods available for your customers to pay you. You can enable and disable payment methods on this page, learn how in this <u>video</u>.

We encourage you to enable as many payment methods as you can, so your customers aren't limited when paying you.

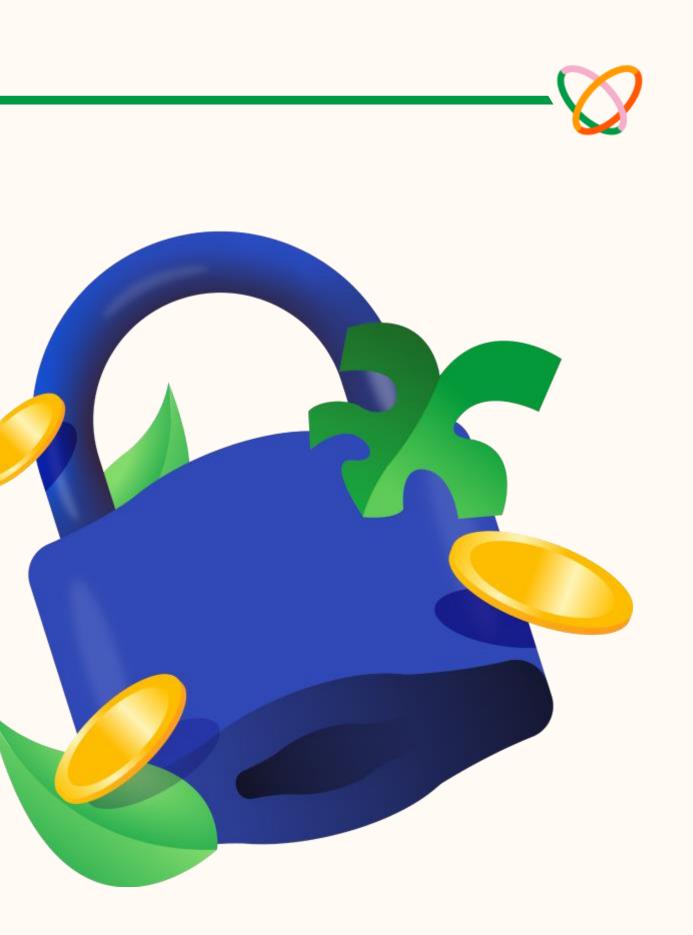

### **4c. Settings - Business Preference**

### **5. Fee Settings**

This is the last subsection of the Business Preference page. Here, you get to choose who pays the applicable fees we charge when we process payments for you.

We charge both transaction fees and international processing fees. Transaction fees apply when we process local payments for you, learn more about transaction fees on our pricing page.

International processing fees (2%) apply when we process non-card payments to you from customers outside your signup country, learn more about the fees here.

Non-card payments are made without credit or debit cards, they are made with other payment methods such as Apple Pay, Google Pay, bank transfer, bank etc.

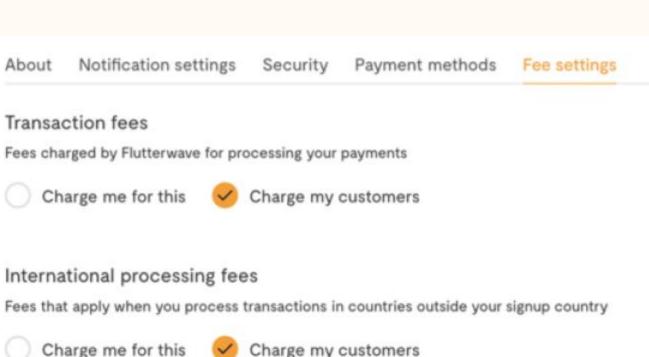

### **Settlement Accounts**

On this page, you can add or remove settlement accounts. You can have multiple settlement accounts however, you can only have one primary settlement account.

### Team

If you have employees or collaborators and you want to add them to your Flutterwave, you can do that on this page. You will have to choose a role when inviting team members. You will see all the roles and its set of permissions.

### Permissions

This page has similarities with the Team page because it shows the various roles and permissions accessible to collaborators. What sets it apart is the ability to create custom roles and designate specific permissions as you desire.

#### 7 roles

| Last modified on May 16-2018 #53 AM                                                                                             | Last modified on May 7 2018 2:48 PM                                                                                                   |
|----------------------------------------------------------------------------------------------------|----------------------------------------------------------------------------------------------------|
| Owner                                                                                                    | Operations                                                                                                    |
| This role is best suited for the business owner,<br>or an executive team member that will require<br>full admin access.         | This works best for team members who need<br>visibility on customer and beneficiary lists, and<br>can manage transfers.               |
| See permissions                                                                                                    | See permissions                                                                                                    |
| Last modified on May 7 2018 2:51 PM                                                                                             | Last modified on May 7 2018 2:52 PM                                                                                                   |
| Customer support                                                                                                    | User                                                                                                    |
| This role is meant for support staff who<br>require unrestricted read access and<br>permission to perform actions like refunds, | This role is best for team members who need<br>to view dashboard features - payments,<br>balance, businesses, subaccounts, but cannot |
| See permissions                                                                                                    | See permissions                                                                                                    |

### Whitelisted IP Addresses

This page is for whitelisting IP addresses. Whitelisting an IP address is a security feature that allows only addresses on your whitelist to process API requests for services like Transfers, Card issuing, BVN, and Bill Payments.

Learn how to whitelist IP addresses in this video.

### **API Keys**

An API key is a code used to identify and authenticate a user/developer calling an API. This page houses your live & test API keys. These keys are important when you are integrating our APIs into your product.

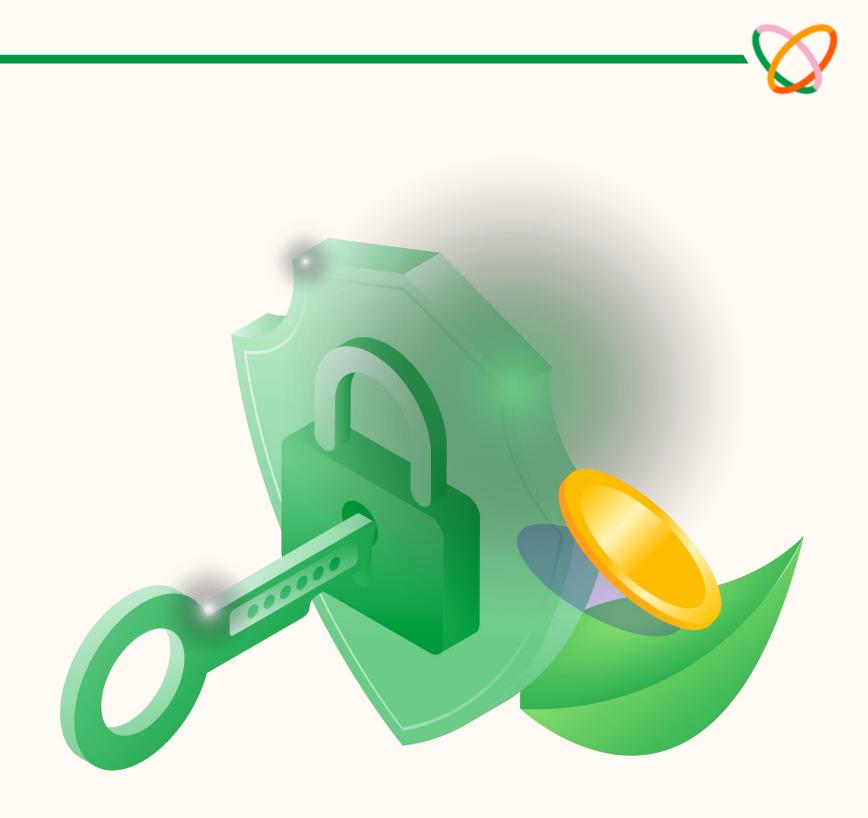

### **Webhooks**

Webhooks are notifications sent between apps or different parts of the same app created by an event (or action). A good example is a debit alert for a completed transaction.

You can set up your webhooks preference on this page. Learn more about webhooks here.

### **Developer Docs**

This is the Flutterwave Developer Documentation housing all the information you need to have about using Flutterwave API to power your products.

Visit our documentation page here.

# Documentation

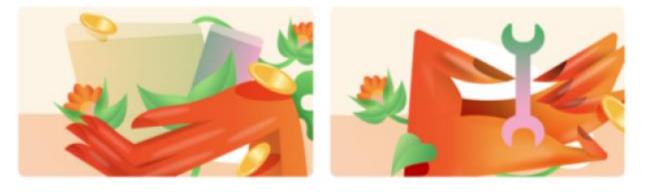

Quickstart

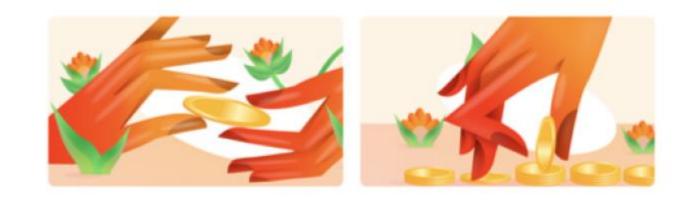

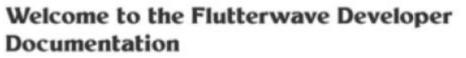

Let's get you setup and ready to move money around the globe.

**SDKs and Plugins** Easily integrate Flutterwave with your platform using any of our SDKs.

### This section of your dashboard houses all the features you can use to collect and make payments.

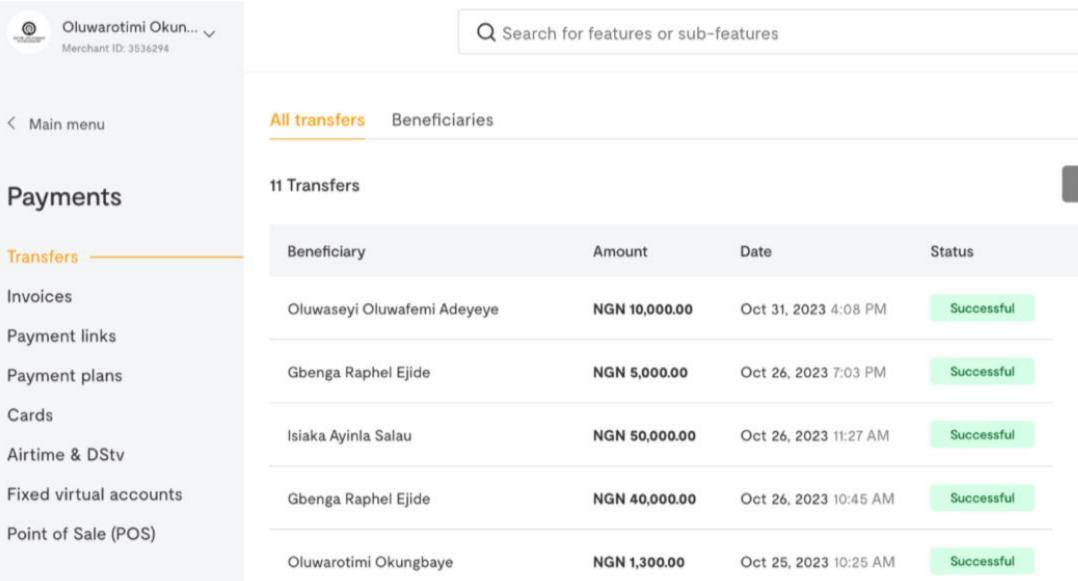

Fil

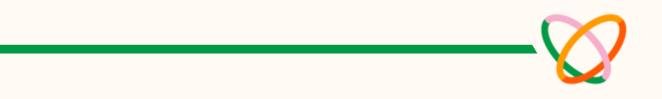

| er applied: 1 🗸 | Download 🕁 | New transfer + |
|-----------------|------------|----------------|

### Transfers

On this page, you can make single & bulk transfers to bank accounts, mobile money accounts, other Flutterwave accounts and between your balances.

You can also see all your transfers, beneficiaries and the status of each transaction on this page. We've created guides for making transfers to <u>bank accounts</u>, <u>momo accounts</u> and <u>Flutterwave accounts</u>.

### Invoices

Give your business a professional touch with Flutterwave Invoices. You can create & share invoices on this page in a few steps.

Learn how to create a Flutterwave Invoice in this video.

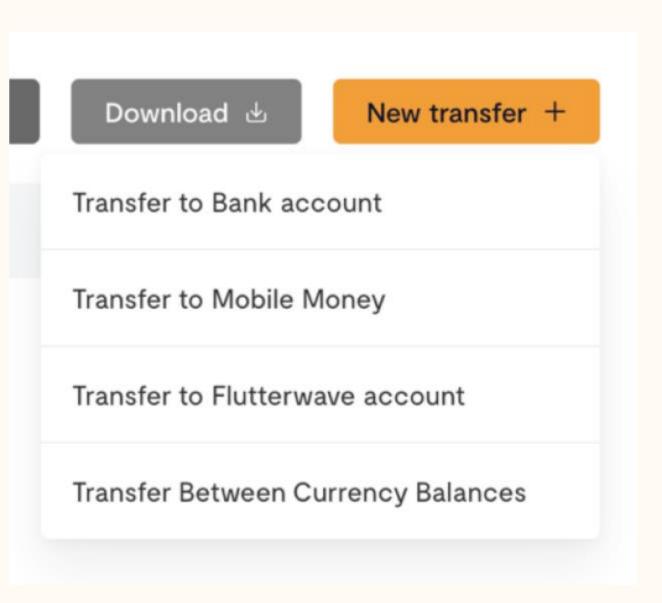

### **Payment Links**

A payment link is a web page that allows you to collect payments via payment methods such as card, transfer etc. You don't need to know how to create a webpage to create a payment link. There are 3 types of payment links – Single charge, Subscription & Donation links.

Learn more about payment links and how to create one here.

### **Payment Plans**

Subscription payment link allows you to collect recurring payments from your customers. You can manage all subscription payments on this page.

### Cards

This feature enables you to create virtual cards for you or your customers. These cards can also be created via our cards API.

| GHS 1.00                                                                                                    | Oluwarotimi Okungbaye |                                              |  |
|----------------------------------------------------------------------------------------------------|-----------------------|----------------------------------------------|--|
| Image: Sets     four name     First name     Last name     our email address     name@mail.com     Pay      Powered by Set flutterwave |                       | Make we test                                 |  |
| Image: Sets     four name     First name     Last name     our email address     name@mail.com     Pay      Powered by Set flutterwave |                       |                                              |  |
| Your name   First name   Four email address     name@mail.com     Pay   Powered by  futterwave                                         | Amount                |                                              |  |
| First name     cour email address     name@mail.com     Pay   Powered by                                                               | 😳 GHS 1.00            |                                              |  |
| four email address<br>name@mail.com<br>Pay<br>Powered by V futterwave                                                                  | Your name             |                                              |  |
| name@mail.com<br>Pay<br>Powered by V flutterwave                                                                                       | First name            | Last name                                    |  |
| Pay<br>Powered by 🤡 flutterwave                                                                                                    | Your email address    |                                              |  |
| Powered by 🤡 flutterwave                                                                                                    | name@mail.com         |                                              |  |
| Powered by 🤡 flutterwave                                                                                                    |                       |                                              |  |
|                                                                                                    |                       | Pay                                          |  |
| If you have any questions, contact rotimi.okungbaye@gmail.com                                                                          |                       | Powered by 🎸 flutterwave                     |  |
| If you have any questions, contact rotimi.okungbaye@gmail.com                                                                          |                       |                                              |  |
| If you have any questions, contact rotimi.okungbaye@gmail.com                                                                          | M                     |                                              |  |
|                                                                                                    | if you have any q     | uestions, contact rotimi.okungbaye@gmail.com |  |

### **Airtime & DStv**

You can make single & bulk airtime purchases on this page, as well as DStv/GOtv subscriptions.

### **Fixed Virtual Accounts**

You can use this page to create virtual bank accounts that your customers can make bank transfers to. This feature is currently only available to our Nigerian merchants.

### Point of Sale (POS)

Flutterwave helps you collect both online and offline payments. This subsection of the dashboard allows you to request for a POS device and manage the POS devices you have.

Once again, our POS solution is currently only available to our Nigerian merchants.

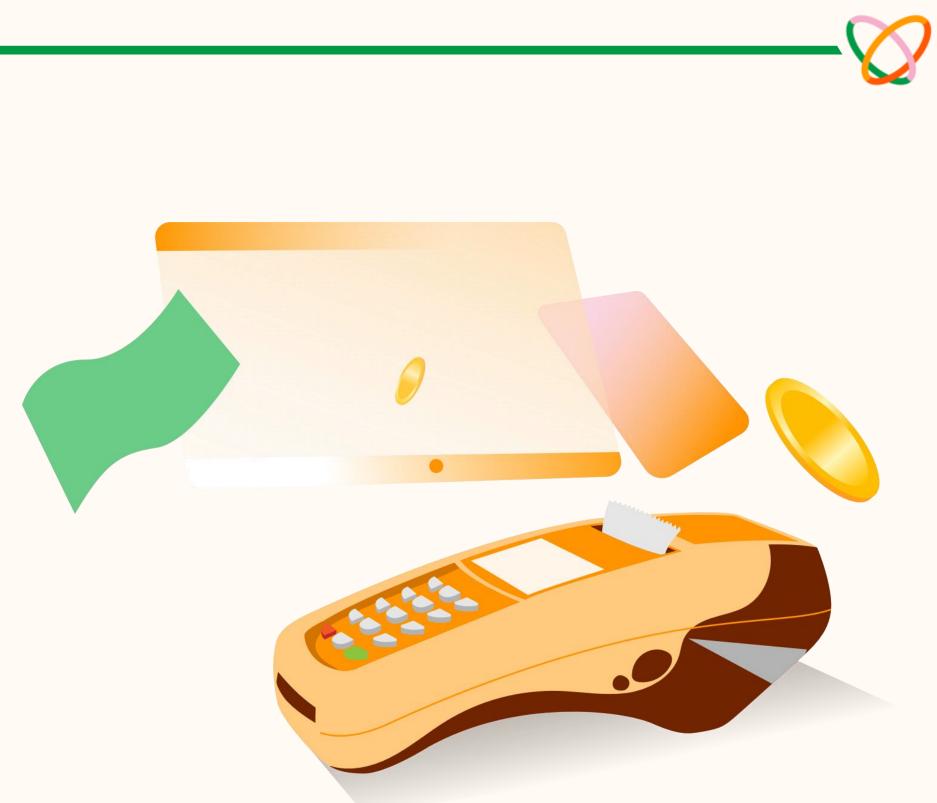

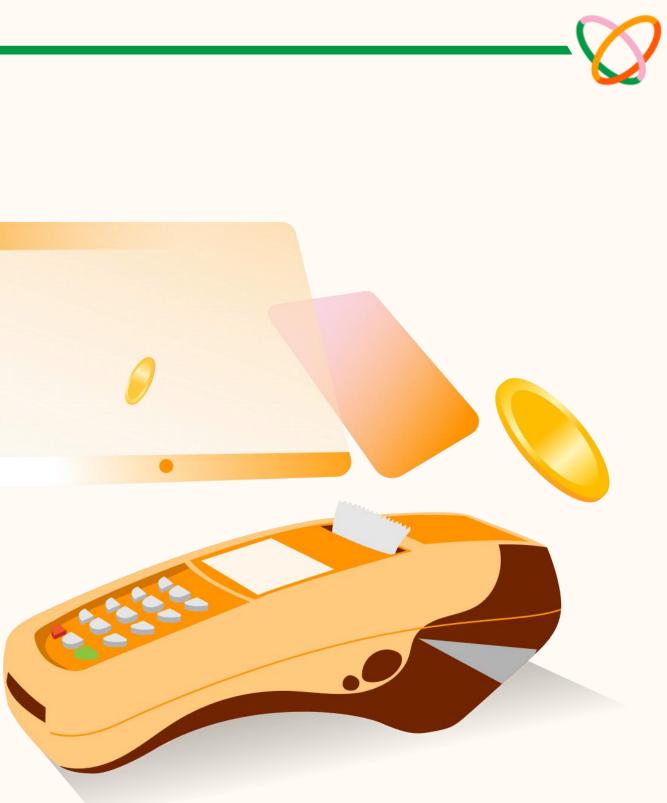

### 4e. Transactions

This section of the dashboard shows details of the payments you receive from customers.

There are other subsections in this page like Transactions, Cash, Refunds, Chargebacks.

| Oluwarotimi Okun V<br>Merchant ID: 3536294 | Q Search for transaction references        | s, ids, customers | s, or sub-features |        |
|--------------------------------------------|--------------------------------------------|-------------------|--------------------|--------|
| < Main menu                                | 6 transactions shown                       |                   |                    |        |
| Transactions                               | Description                                | Amount            | Payment type       | Status |
| Transactions                               | Payment from olamide.oluwole0908@gmail.com | GBP 1.00          | Account-ach-uk     | Succ   |
| Cash<br>Refunds                            | Payment from olamide.oluwole0908@gmail.com | GBP 1.00          | Account-ach-uk     | Succ   |
| Chargebacks                                | Payment from iayenajeh@gmail.com           | GBP 1.00          | Account-ach-uk     | Succ   |
|                                            |                                            |                   |                    |        |

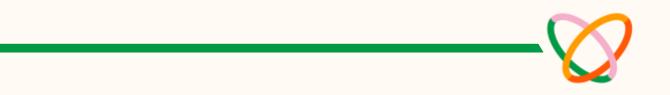

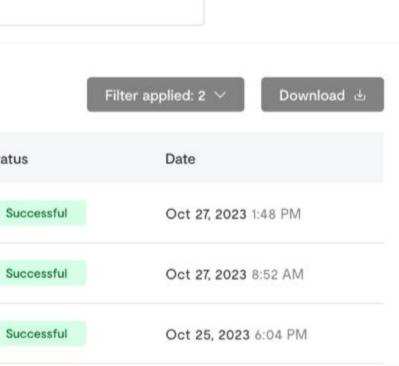

### 4e. Transactions

### **Transactions**

Here, you will find the payments you received, the payment method used and status.

When you click on any of the transactions, you will see a more detailed breakdown of the payment information including the Transaction ID, Flutterwave reference, the amount, all applicable fees, the transaction timeline and the customer's information.

You can also refund the customer or resend the customer's receipt on this page.

### Payment information

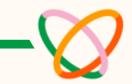

| Transaction Id               | Rave-Pages786941666971           |
|------------------------------|----------------------------------|
| Flutterwave reference        | RJUN1118169814908872920752       |
| Amount charged               | GBP 1.04                         |
| Amount to be settled@        | GBP 0.98                         |
| Transaction fee              | GBP 0.04 (Paid by customer)      |
| International processing fee | GBP 0.02 (Paid by merchant)      |
| Device fingerprint           | 183b4bdc89f5518e9ed6af69e7b9fec2 |
| IP address                   | 102.88.46.130                    |

### 4e. Transactions

### Cash

Consider this a digital bookkeeping tool because you can use this feature to log all cash payments made to you.

#### Refunds

This section is for making single or bulk refunds to your customers when necessary.

### Chargebacks

This section is used to manage all chargebacks received. Chargebacks are used by customers to dispute transactions and secure a refund for their purchase. A chargeback will void a card transaction, meaning that the transaction amount that was previously credited to the merchant's account will be removed and sent back to the customer.

You can learn more about chargebacks in this guide.

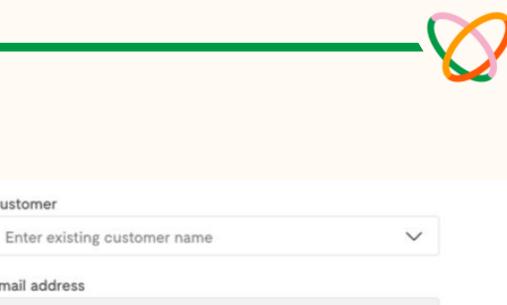

Select a customer

#### Transaction date range

Start date

Email address

Customer

End date

#### Transaction reference

WHAT IS THIS?

 $\sim$ 

Enter or select your transaction reference

#### How much do you want to refund?

0.00

#### Refund destination

Payment source (5-15 business days)

#### Comments

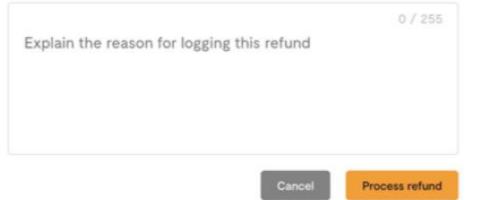

# 4f. Customers

This page shows you all your customers. Everyone who has ever paid you will show up on this page. You can download the list of customers and also add new customers.

If a customer has been silly or fraudulent, you can blacklist them and they will never be able to transact with you.

| Oluwarotimi Okun V<br>Merchant ID: 3536294 | Q Se                          | arch for customer names, emails, phone n | numbers, or sub-features |            |
|--------------------------------------------|-------------------------------|------------------------------------------|--------------------------|------------|
| Home                                       | All customers Blacklisted cus | tomers                                   |                          |            |
| Transactions                               | 51 customers                  |                                          |                          | Download 👌 |
| Customers                                  | Full name                     | Email address                            | Date added               |            |
| Store                                      | Olamide Oluwole               | olamide.oluwole0908@gmail.com 🗅          | Oct 27, 2023 8:50 AM     |            |
| Payments                                   | IA Ibrahim Ayenajeh           | iayenajeh@gmail.com 🙃                    | Oct 24, 2023 1:04 PM     |            |
| Subaccounts<br>Capital                     | NO naana ocran                | naana@flutterwavego.com 🕤                | Oct 20, 2023 5:31 PM     |            |
| Settings                                   | AO Adetola Okungbaye          | funmiemiola@gmail.com 🗅                  | Jun 14, 2023 10:41 AM    |            |
|                                            | RO Rotimi Okungbaye           | rotimi@flutterwavego.com 🕤               | Jun 14, 2023 8:52 AM     |            |

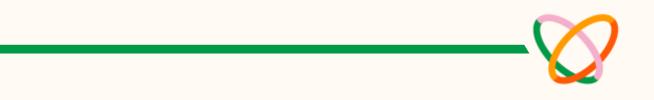

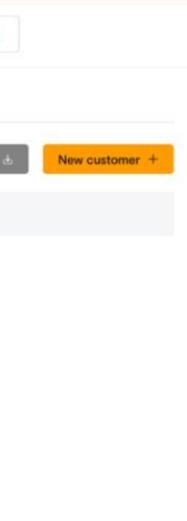

TB The Black Stores Merchant ID: 200011415

< Main menu

#### Store

Overview

Orders

Products

Customers

Discount codes

Product categories

Online Ads

SETUP

Manage Store

Shipping

Store templates

| Q Search for features or sub-featur |
|-------------------------------------|
|-------------------------------------|

#### Overview

Net Sales ①

NGN 13,208.00

#### Orders processed

Most orders come from non discounted products.

18.00 Total orders Non-discounted - 17 (94%) Discounted -1 (6%)

3

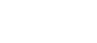

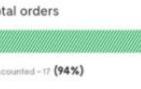

Avg item per order

Sessions & Conversions

Viewed products details

48

Reached checkout

26

Avg order value

NGN 954.00

Stats on the visitors coming to your store and how many get converted

Abandoned checkout 10

31

Added a product to cart

Gross Sales 🕕

NGN 17,171.00

#### Top customers

Your average revenue per customer is NGN 734.00

st lala stlala@yopmail.com

Total spent NGN 6,300.00

Steph Coco stephanie@flutterwavego.com

Steph Coco emmanuel.bajimi@flutterwavego.com

Top performing products

71.43% of your customers bought the this is the longest name a product in test is ever going to have, always make sure they're never out of stock.

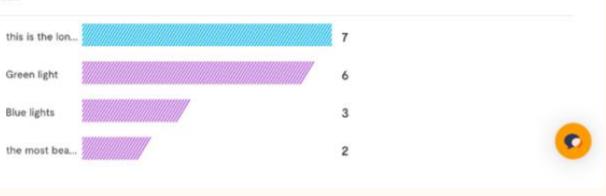

# Total spent

NGN 356.00

bat man

Total spent NGN 365.00

batman@yopmail.com

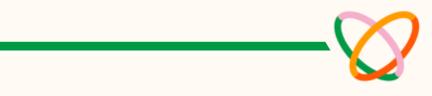

| Last 30 Days 🗸 | Sep 01, 2023 | Nov 28, 2023 |
|----------------|--------------|--------------|
|                |              |              |
|                |              |              |
|                |              |              |
|                |              |              |
|                |              |              |
|                |              |              |
|                |              |              |
|                |              |              |
|                |              |              |
|                |              |              |
|                |              |              |

| Total spent  | Orders |  |
|--------------|--------|--|
| NGN 6,300.00 | 1      |  |
| Total spent  | Orders |  |
| NGN 6,170.00 | 13     |  |
| Total spent  | Orders |  |
| NGN 365.00   | 1      |  |
| Total spent  | Orders |  |
| NGN 356.00   | 1      |  |

The Flutterwave Store is the easiest & fastest way to start an ecommerce business. With a few clicks, you are ready to start selling your products to customers across the globe.

The Flutterwave Store is robust with built-in features that enable you to sell to your customers. You can manage products, orders, shipping, carry out discounts and more. Store analytics equips you with important insights about the activities on your Store.

**Fun fact:** You can customize your Flutterwave Store and individual product urls.

Watch this video to learn how to create a Flutterwave Store.

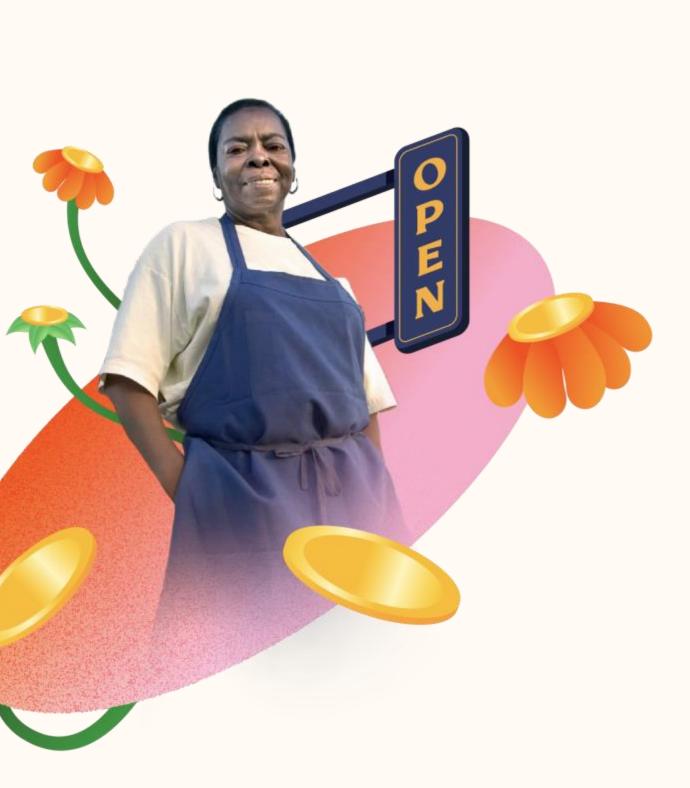

### Orders

This page shows the orders you received from your customers and their status; fulfilled, pending or failed.

When you view each order, you will see more details of the order such as amount, product, shipping details and more.

| TB The Black Stores 🗸            |                  | Q Search for feat |
|----------------------------------|------------------|-------------------|
| Merchant ID: 2000/1865           | 79 orders        |                   |
| < Main menu                      | Fullname         | Order total       |
| Store                            | Steph tester     | NGN 365.00        |
| Overview<br>Orders               | Steph Coco       | NGN 20.00         |
| Products                         | Steph Iala       | NGN 10.00         |
| Customers<br>Discount codes      | Steph Coco       | NGN 10.00         |
| Product categories<br>Online Ads | Steph Coco       | NGN 365.00        |
|                                  | steph steph      | NGN 10.00         |
| SETUP<br>Manage Store            | test test        | NGN 2,160.01      |
| Shipping                         | stephanie tester | NGN 157.50        |
| Store templates                  | stephanie tester | NGN 157.50        |
|                                  | stepho lala      | NGN 160.00        |
|                                  |                  |                   |

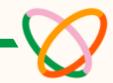

| lers ~ |
|--------|
| lers ~ |
|        |
|        |
|        |
|        |
|        |
|        |
|        |
|        |
|        |
|        |
|        |
|        |
|        |

### **Products**

This subsection shows all the products you have on your Store. On this page, you can add or edit your products, delete or take your products offline and create a QR code for your products. You can also add sale prices for your products on this page.

Watch this video to learn how to add products to your Store.

| Oluwarotimi Okun V<br>Merchant ID: 3536294 | Q Search for store product          | details, or sub-features |                         |                          |
|--------------------------------------------|-------------------------------------|--------------------------|-------------------------|--------------------------|
| < Main menu                                | 3 products                          |                          | All products $$         | Download 💩 Add product + |
| Store                                      | Product name                        | Price                    | Number of products sold | Date                     |
| Overview                                   | The UN Building In New York - Print | NGN 12,000.00            | 0 / 10                  | Feb 8, 2021 4:54 PM      |
| Orders Products                            | The Best Weapon - Print             | NGN 12,000.00            | 0 / 10                  | Feb 8, 2021 4:50 PM      |
| Customers<br>Discount codes                | Gift Of Luxembourg - Print          | NGN 12,000.00            | 0 / 10                  | Feb 8, 2021 4:28 PM      |
| Product categories                         |                                     |                          |                         |                          |
| SETUP                                      | Previous Next                       |                          |                         |                          |
| Manage Store                               |                                     |                          |                         |                          |
| Shipping                                   |                                     |                          |                         |                          |

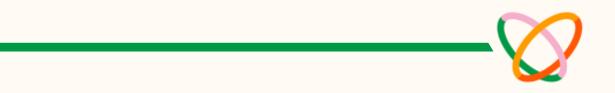

### Customers

This subsection shows all the customers who have ever ordered any product on your Flutterwave Store.

### **Discount Codes**

You can create discount codes to reward your customers in this subsection. They can apply the codes during check out. The discount can either be a fixed amount or percentage.

Watch this video to learn how to create a discount code.

### **Product Categories**

In this subsection, you will see the product categories you created for your products.

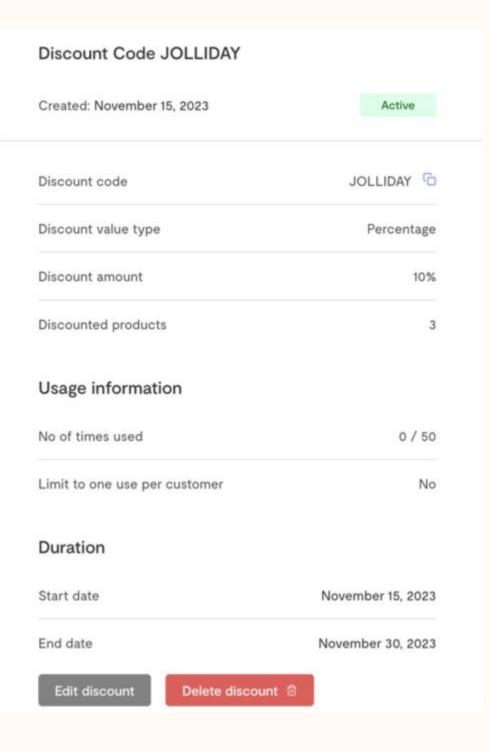

### **Store Settings**

#### **Edit Store**

Under the 'Manage Store' tab, you can make changes to your Store. You can change the name, url, category, description and logo.

### **Announcements and Flash Messages**

You can also activate announcements and flash messages to share important updates with your customers, see how <u>here</u>.

### Add Store To Flutterwave Market

You can also add your Store to the <u>Flutterwave Market</u>, a marketplace where different Stores & products are aggregated. You need to meet the criteria before your Store can be added to Flutterwave Market. Learn how to add your Store to Flutterwave Market <u>here</u>.

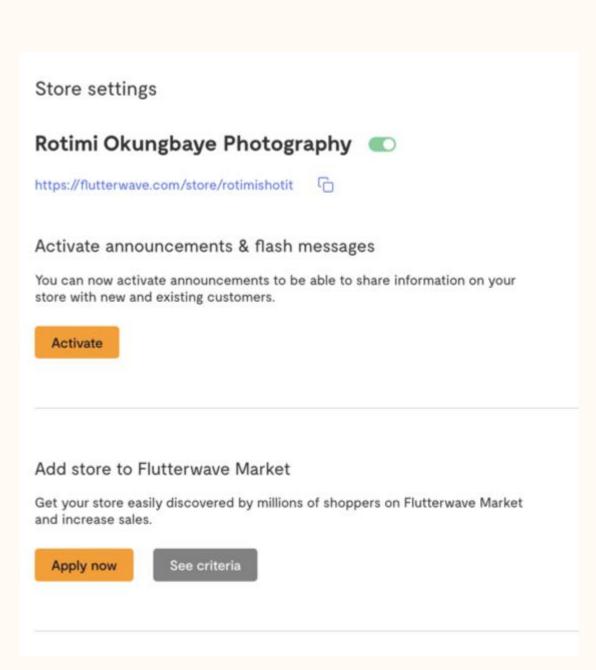

### **Store Settings**

### Value Added Tax (VAT)

You also have the option to add VAT on some goods depending on the tax laws in your country.

### Set Cart Wait Period

We've also added the option of setting wait period of items in cart. This feature helps you manage your stock and informs customers to check out faster.

### **Generate QR Code For Your Store**

You can also generate a QR code for your Store. Share this with your customers to scan and have access to all your products. Learn how to create your QR code here.

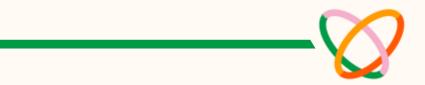

#### Value Added Tax (VAT)

VAT, tax on consumer goods, differs for each country.

Add VAT

#### Set wait period for items in cart

Lowering your cart wait period helps prompt your customers to checkout faster.

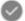

Use default wait period (30mins)

) I'll set a custom wait period

#### Generate QR code for your store

You can now generate QR codes for your store. Share this with your customers to scan and have access to all your products.

View QR code

Deactivate QR code

### Shipping

The Flutterwave Store has 2 shipping options, you can either use our <u>shipping partners</u> or you handle shipping yourself.

You can watch this <u>video</u> to learn more about setting up shipping on your Store.

#### Shipping setup for

 Please double-chec determine the corre

#### Shipping preference

Use Flutterwave's shipp

#### Pickup address

This location is where our orders and then go ahead

#### Street

Enter your pickup ad

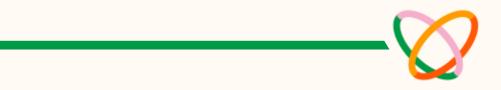

| t shipping fee. | your items so we can<br><u>Learn more</u>     |  |
|-----------------|-----------------------------------------------|--|
|                 |                                               |  |
| ing partners    | ~                                             |  |
|                 |                                               |  |
|                 | ers will pick up your<br>a to your customers. |  |
|                 |                                               |  |

# 4h. Capital

Beyond offering excellent payment solutions, we also offer business owners loans via Flutterwave Capital in collaboration with our lending partners. The loans are low-interest, collateral-free and with no stringent conditions or cumbersome documentation.

To access loans from Flutterwave, merchants need to meet the <u>eligibility</u> <u>criteria.</u>

Eligible merchants can watch this <u>video</u> to learn how to apply for loans from Flutterwave Capital.

The loan amount you qualify for is based on the volume of transactions you process on your account.

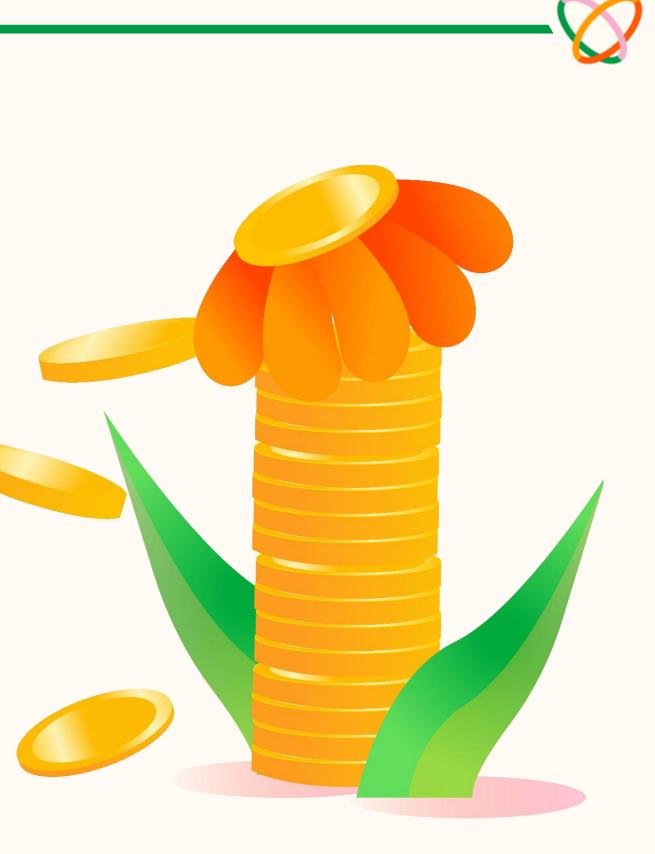

### 4i. Subaccounts

The Subaccounts feature allows Flutterwave merchants to split incoming payments with one or more bank accounts. You can either split them by percentage or an exact amount.

For example: A restaurant can use subaccounts to split payments with their suppliers.

| Subaccount email                  |   |
|-----------------------------------|---|
|                                   |   |
|                                   |   |
| Country                           |   |
| Nigeria                           |   |
| Currency                          |   |
| NGN                               |   |
| Bank name                         |   |
| AL-Barakah Microfinance Bank      |   |
| Account number                    |   |
| Split type                        |   |
| Percentage                        |   |
| Your share of payments (%)        |   |
| 0.00                              |   |
| Subaccount's share of payments (% | ) |
| 100.00                            |   |

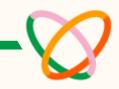

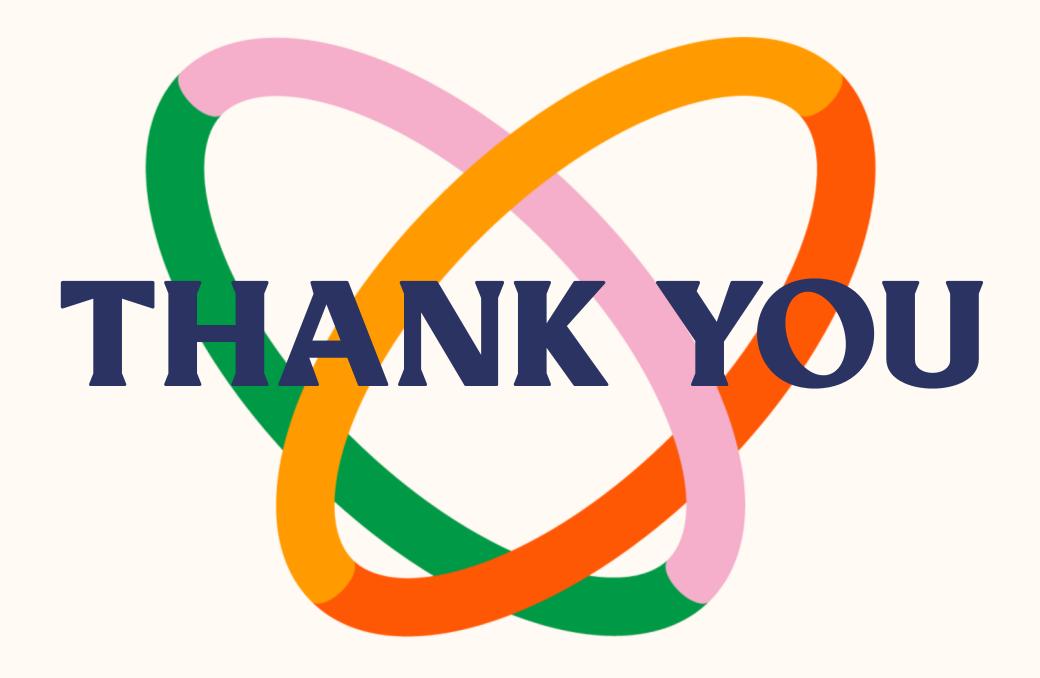